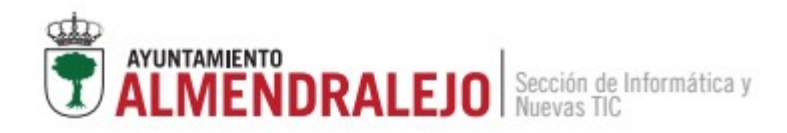

# **Manual del usuario**

En esta guía se busca dar a conocer los elementos más clave de Moodle para su uso por parte de un usuario registrado, en proceso de registro o invitado. Se establece su uso de forma orientativa, y se recomienda el uso del espacio web para entender mejor sus diferentes funcionalidades.

# **1. Definición de usuario**

Podemos definir como "usuario" a una persona en tres contextos diferentes del sistema:

- Usuario en proceso de registro: Persona que aún no está registrada en la plataforma, pero se encuentra en proceso de realizar el registro o tiene la intención de realizarla.
- Usuario registrado: Persona que ha realizado el registro en la plataforma y ha confirmado su cuenta mediante el correo electrónico.
- Usuario invitado: Persona que no ha realizado el registro dentro de la plataforma, pero puede acceder a cursos específicos sin necesidad de realizar registro.

Dentro del contexto de "Usuario registrado" podremos definir diferentes roles como estudiante o profesor.

# **2. Acceso en Modo Invitado**

El acceso en modo invitado nos permite poder acceder a determinados cursos para los que no necesitamos tener un usuario registrado. Para hacerlo, deberemos de ir a "Acceder" en la parte superior derecha.

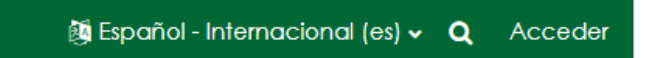

Y dentro de la ventana que nos aparece, darle a la opción de "Entrar como invitado", que nos devolverá a la Página Principal, pero con el siguiente mensaje en la zona superior:

 $\boxtimes$  Español - Internacional (es)  $\sim$  Q En este momento está usando el acceso para invitadosAcceder

Bajando por la Pagina principal llegaremos a la zona de "Categorías" donde podremos acceder a los cursos que tengan habilitado el "Acceso de invitados". Estos cursos se encontrarán preferiblemente en la categoría de "Invitado".

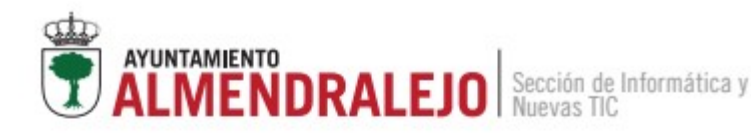

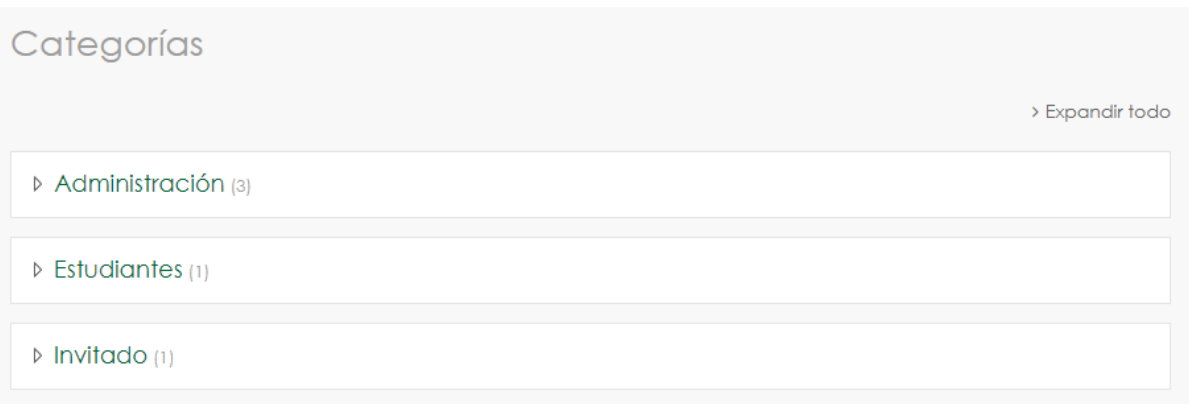

En esta ocasión, solo está un curso a modo de ejemplo que se ha creado llamado "Curso para invitados". Este curso observamos que aparece con un candado abierto de icono, y es lo que nos permitirá distinguir que es un tipo de curso destinado al acceso para invitados sin registro.

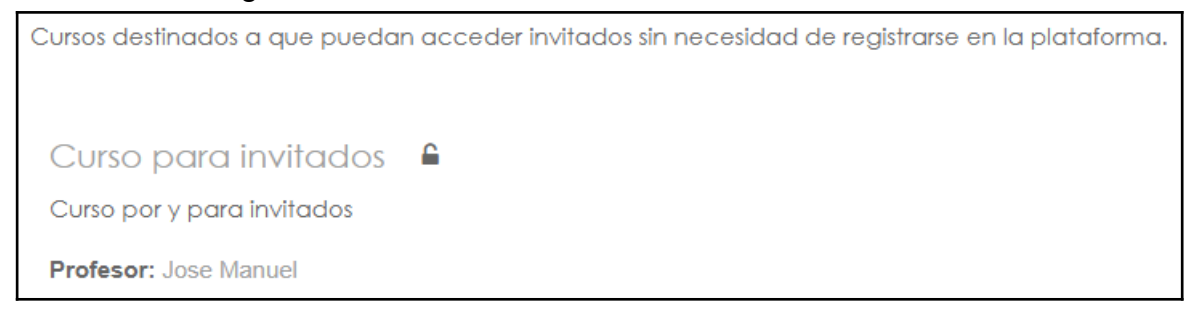

Una vez le demos, nos devolverá a la pantalla de acceso donde deberemos de confirmar el acceso como invitados o bien mediante nuestra cuenta (si la tuviéramos) y accederíamos al curso:

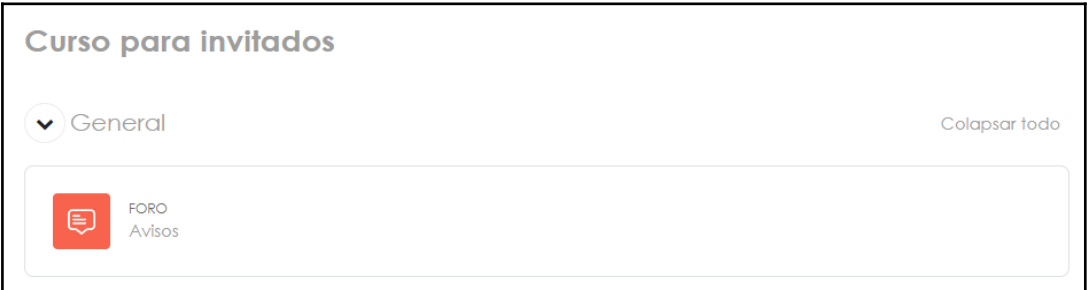

# **3. Registro de usuario**

Para realizar un registro de nuestro usuario en la plataforma, deberemos darle a "Acceder" en la zona superior derecha de nuestra web.

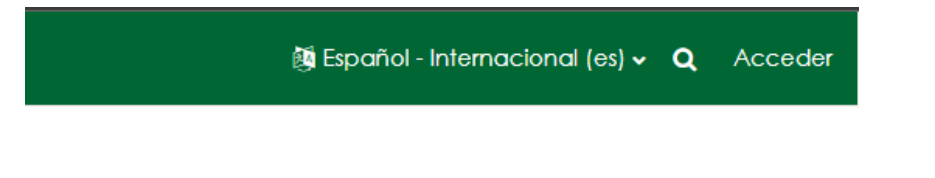

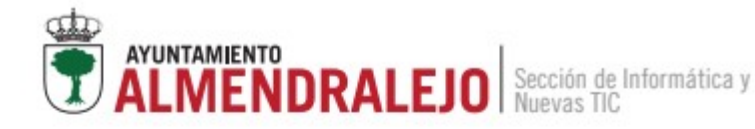

Esto nos llevará a la "Página principal" donde podremos acceder a nuestro usuario haciendo uso del nombre de usuario o el correo electrónico y la contraseña, recuperar la cuenta por si hemos extraviado la contraseña (deberemos de conocer el nombre de usuario o el correo electrónico para esta acción), registrarse como usuario, o permitir el acceso de invitados.

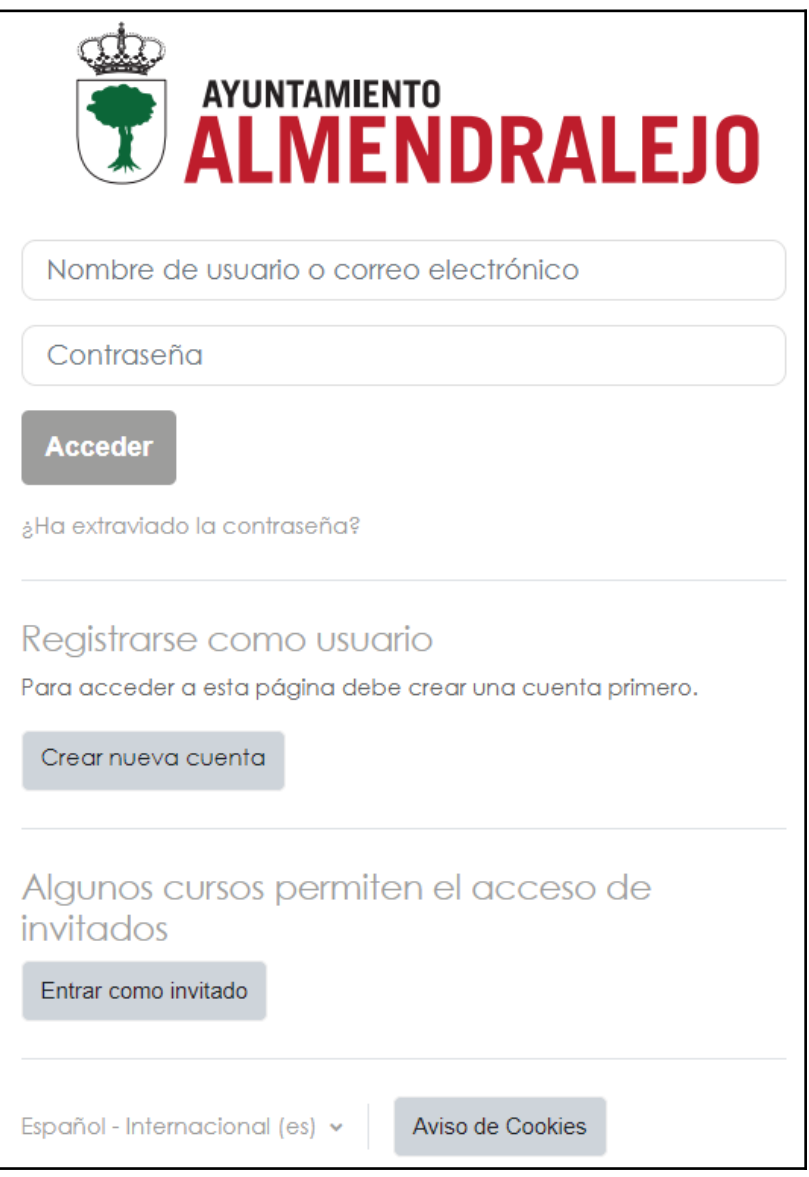

La opción que más nos interesa en estos momentos es la de "Registrarse como usuario", a la que accederemos pulsando el botón de "Crear nueva cuenta".

Al pulsar el botón nos llevará a una ventana con el siguiente formulario que deberemos de rellenar:

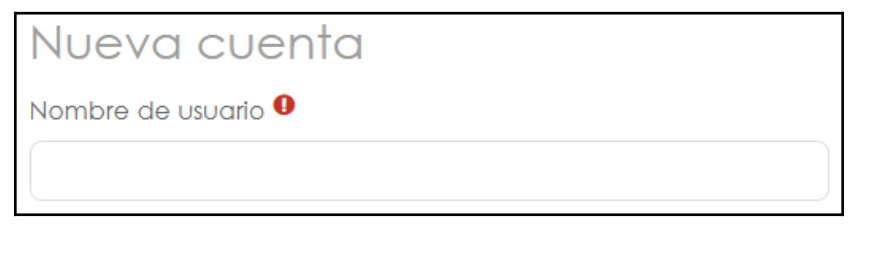

almendralejo.es

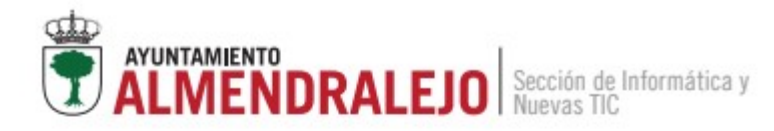

Los campos a rellenar son los siguientes:

- Nombre de usuario: Deberá ser escrito en minúsculas.
- Contraseña: Deberá tener al menos 8 caracteres, 1 digito, 1 minúscula, 1 mayúscula y un carácter no alfanumérico.
- Dirección de correo: Será una de las formas que tendremos de acceso a nuestro perfil, el método de recuperación y el método de confirmar la cuenta.
- Nombre y apellidos del usuario
- **Ciudad**
- País
- DNI: Documento nacional de identidad o equivalente. Dispondrá de la estructura 00000000F o X0000000R
- Teléfono
- Aceptación de la RGPD (Reglamento General de Protección de datos)

Una vez rellenados, le daremos a "Crear cuenta" y nos aparecerá el siguiente mensaje:

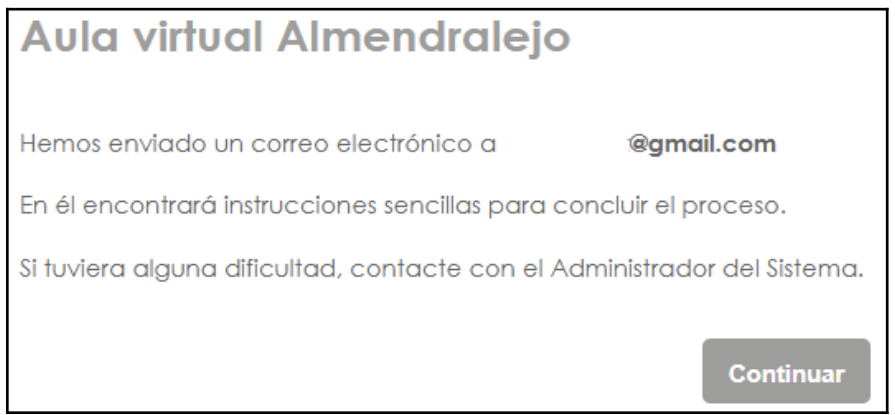

En nuestro correo electrónico nos deberá de llegar un mensaje similar al siguiente:

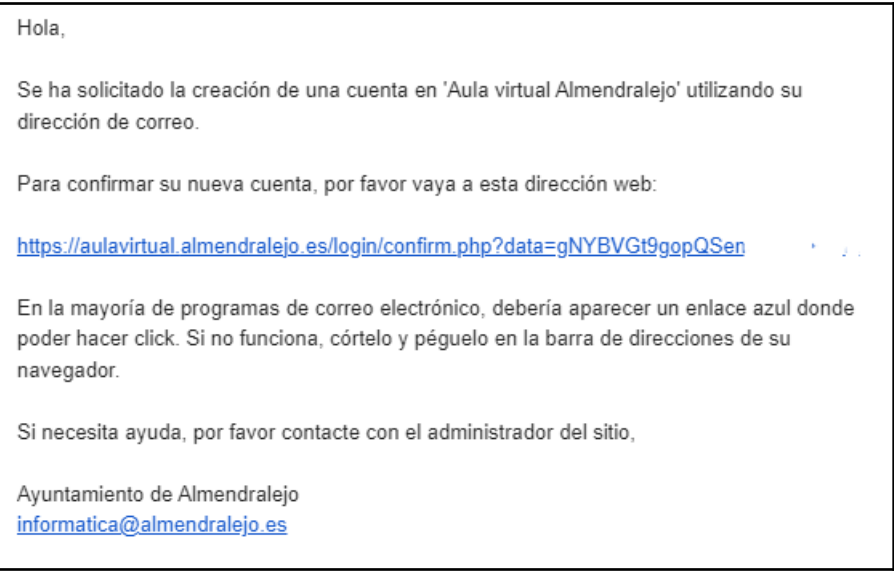

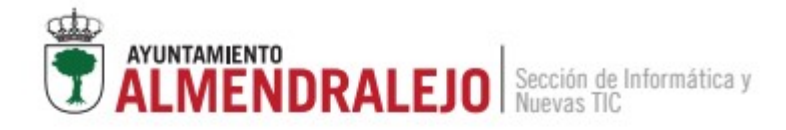

Si pinchamos en el enlace que nos adjunta, nos devolverá a la página donde veremos el siguiente mensaje:

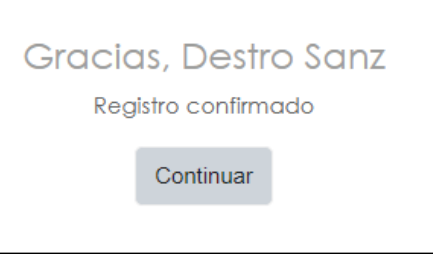

Dándole a "Continuar" nos devuelve al Área personal ya autenticado de nuestro usuario y hemos completado el registro.

# **4. Áreas de usuario**

Disponemos de 3 áreas diferenciadas dentro del perfil del usuario:

- Página Principal: Destinada a ver los cursos disponibles en el sistema, y realizar la posibilidad de realizar la auto-matriculación o el acceso para invitados. Estos se diferencian por el icono de la llave en el caso de la auto-matriculación, o el candado abierto en el caso del acceso para invitados.
- Área personal: Destinada a informarnos por medio de la línea temporal de eventos cercanos que deban ser atendidos (Cuestionarios, tareas..etc), o por medio del calendario. En este último, nosotros podremos crear eventos que creamos relevantes.
- Mis cursos: Donde podremos tener un control de aquellos cursos en los que estemos matriculados.

### **4.1 Página Principal**

Para matricularnos en un curso disponemos de 2 modos, o bien que el profesor lo realice de forma manual o bien hacerlo nosotros mismos por medio de la auto-matriculación. Para el segundo de los métodos, identificaremos su posibilidad por medio del icono de la llave:

#### Q Curso de recursos Curso para aprender a crear recursos dentro de nuestro espacio educativo.

Y si accedemos al mismo, nos aparecerá la opción de "Auto-matriculación con contraseña". Para realizar la matriculación deberemos de disponer de una clave de matriculación proporcionada por el docente a sus estudiantes.

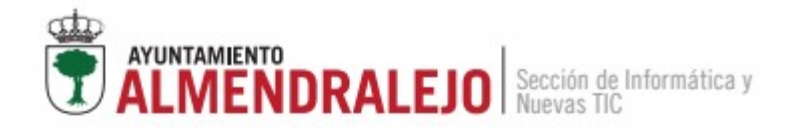

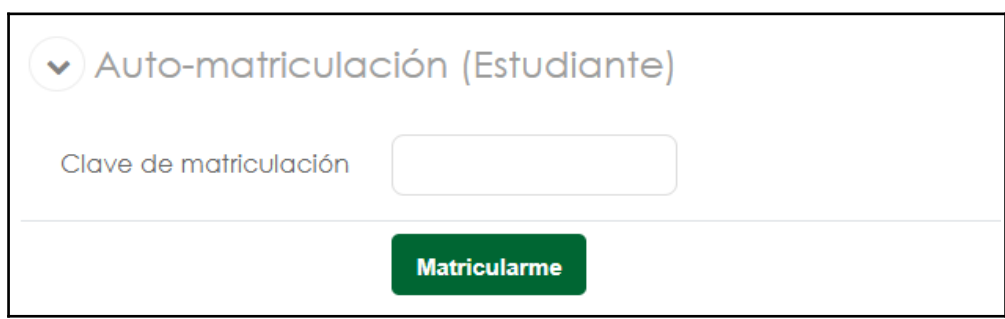

Al introducir la clave y darle a "Matricularme", podremos acceder ya al curso, donde veremos lo siguiente:

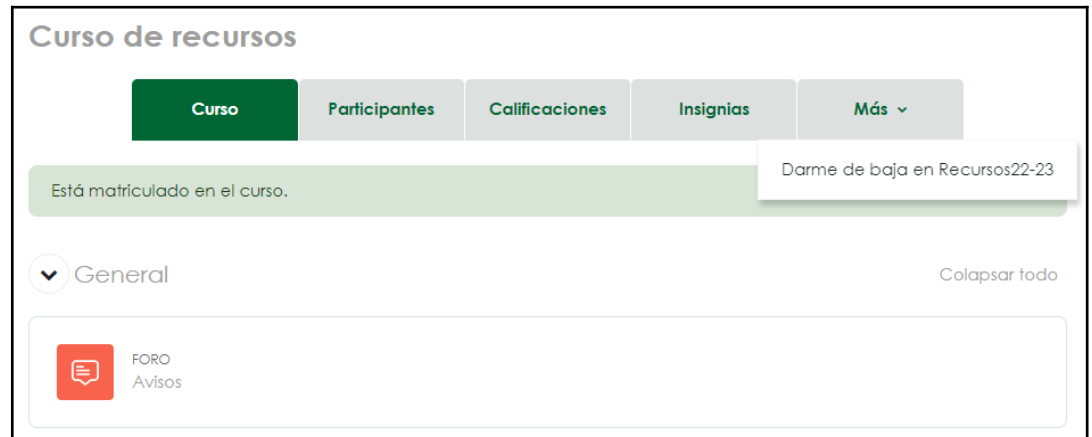

- Curso: Donde dispondremos de los diferentes recursos y tareas disponibles para nosotros dentro del curso
- Participantes: Donde ver los participantes matriculados en el curso (estudiantes y profesores). Esta opción nos permite acceder a los perfiles de dichos usuarios y poder enviarles un mensaje mediante el sistema de comunicación de la plataforma.
- Calificaciones: Destinada a conocer las diferentes calificaciones que se disponen respecto a las actividades realizadas en el contexto del curso.
- Insignias: Son logros que se pueden conseguir en el contexto del curso y pueden otorgar alguna ventaja si el profesor lo desea.
- Darme de baja en X: Para darte de baja si así lo deseas del curso donde estás matriculado.

Este curso, estará disponible en la sección "Mis cursos" del usuario.

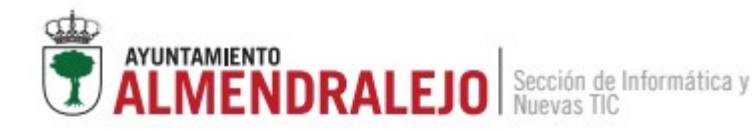

# **4.2 Área personal**

Es el área por defecto que aparece cuando nos autenticamos con nuestro usuario y contraseña. Está destinada a darnos a conocer eventos cercanos referentes a los cursos en los que estemos inscritos.

Disponemos de 2 zonas dentro del área personal, aunque esta nos permite ser editada, si activamos en la zona superior derecha la opción de "Modo de edición".

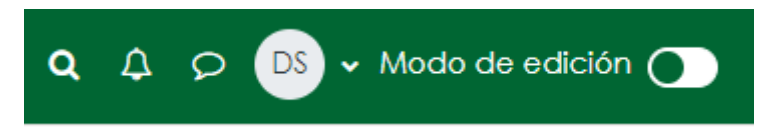

Al activar el "Modo de edición" podremos añadir diferentes tipos de bloques a nuestro área personal, restablecer la configuración inicial de la misma, o realizar acciones sobre los bloques de los que ya disponíamos.

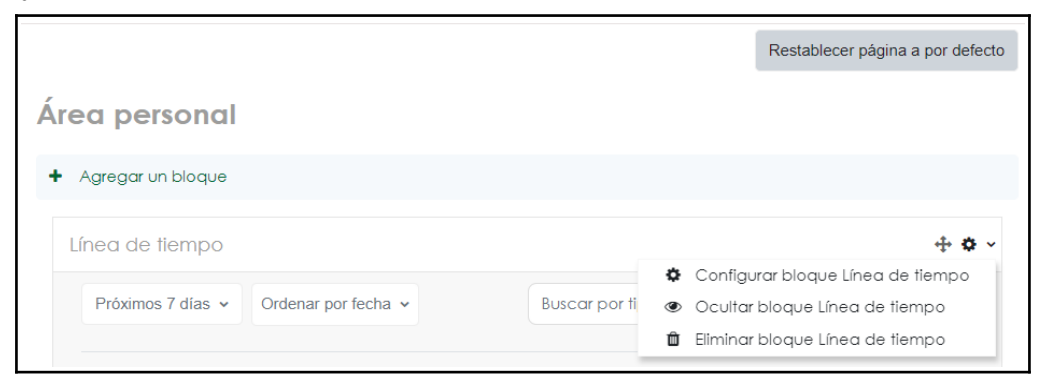

En primera instancia, si le damos a "Agregar un bloque" nos aparecerá una lista de los bloques disponibles a ser agregados. (Se recomienda no saturar de bloques el Área personal" para evitar la perdida de información).

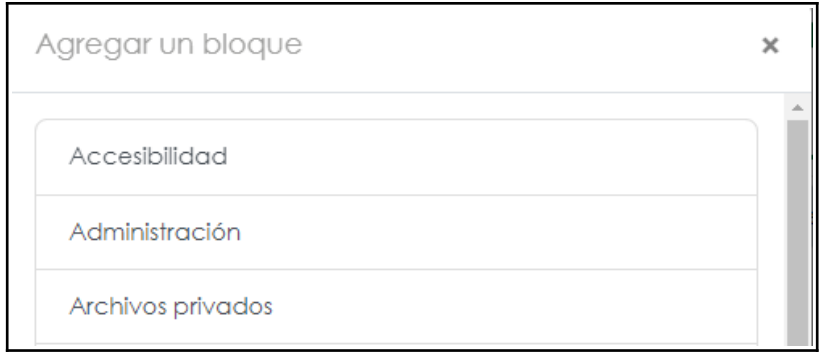

Por otro lado, podemos realizar acciones sobre los bloques que ya tenemos en el Área personal. Estas acciones son de configuración, de ocultación, borrado o podemos moverla de sitio dentro del área.

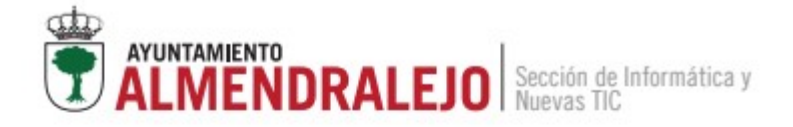

Volviendo a desactivar el "Modo de edición", en la zona de "Calendario" podemos crear un "Nuevo evento" para mostrar dentro del calendario:

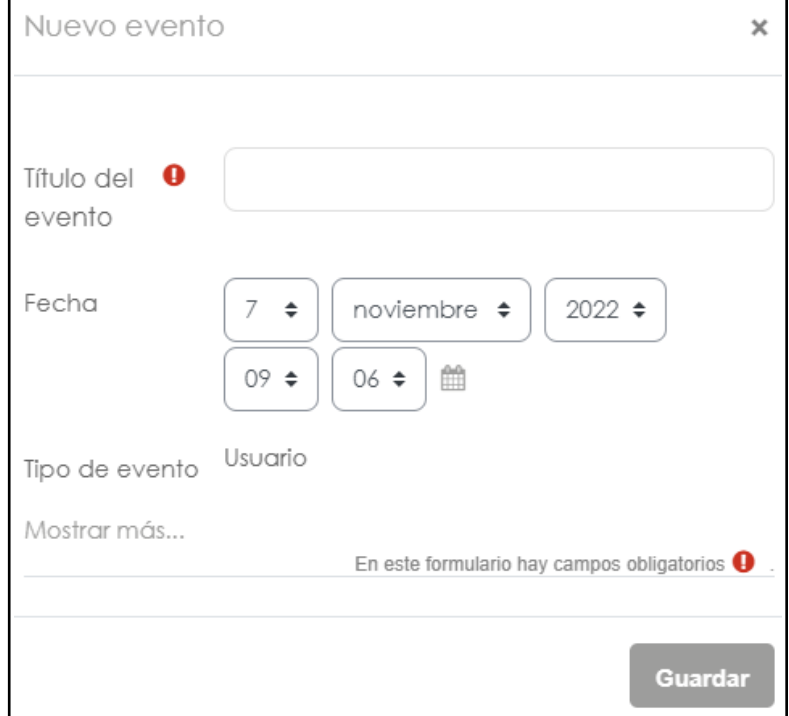

Si le damos a la opción de "Mostrar más" podremos definir una descripción del evento, una ubicación, una duración y el número de repeticiones que pueden darse del evento.

Ya en la parte inferior del calendario, podremos mostrar el calendario completo o realizar importaciones o exportaciones en el mismo.

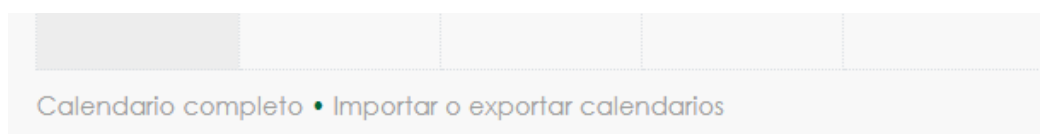

#### **4.3 Mis cursos**

Vista general de curso

En esta área dispondremos de un acceso rápido de los diferentes cursos de los que estemos matriculado.

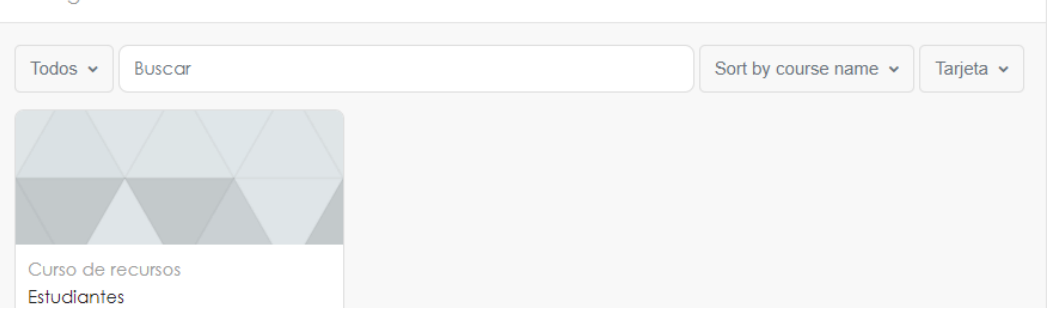

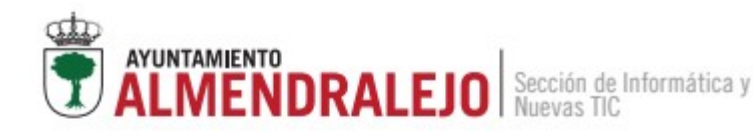

# **5. Disposiciones del usuario**

Por defecto, el usuario posee algunas herramientas y configuraciones en el sistema:

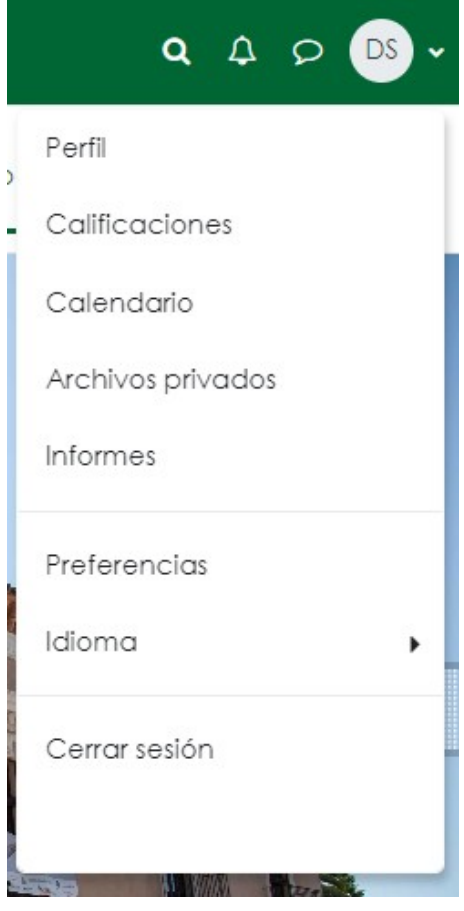

- Lupa: Permite realizar una búsqueda en el sistema de algún curso si se sabe el título del mismo
- Campana: Nos indica las notificaciones. Estas pueden ser desde acciones en tareas, calificaciones, cosas relacionadas con los cursos o acciones realizadas por el profesor en nuestro usuario (Ej: Dotarnos de una insignia)
- Viñeta: Nos permite realizar acciones de chat con los usuarios que tengamos agregados o hayamos establecido conversación previa.
- Usuario: Disponemos de diferentes secciones como Perfil, Calificaciones, Calendario, Archivos privados, Informes, Preferencias, Idioma, o la posibilidad de "Cerrar sesión".

### **5.1 Chat del sistema.**

Nos permitirá realizar consultas y comunicaciones con otros usuarios dentro del sistema. Al pinchar en el icono del chat, se nos despliega la siguiente ventana:

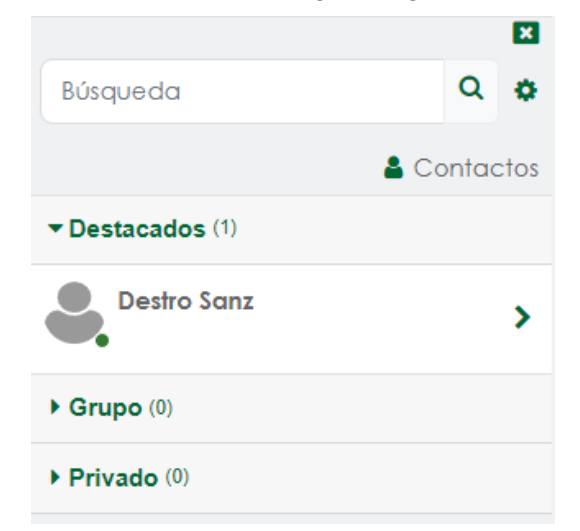

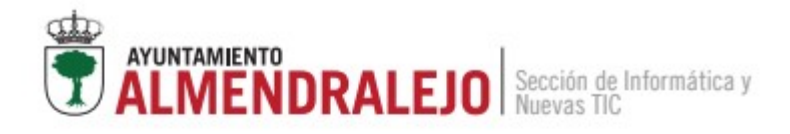

Primeramente, veremos la configuración que podemos aplicar en nuestro chat, y esta se encuentra identificada con la rueda dentada a la derecha de "Búsqueda". Al seleccionarla, nos aparecerá lo siguiente:

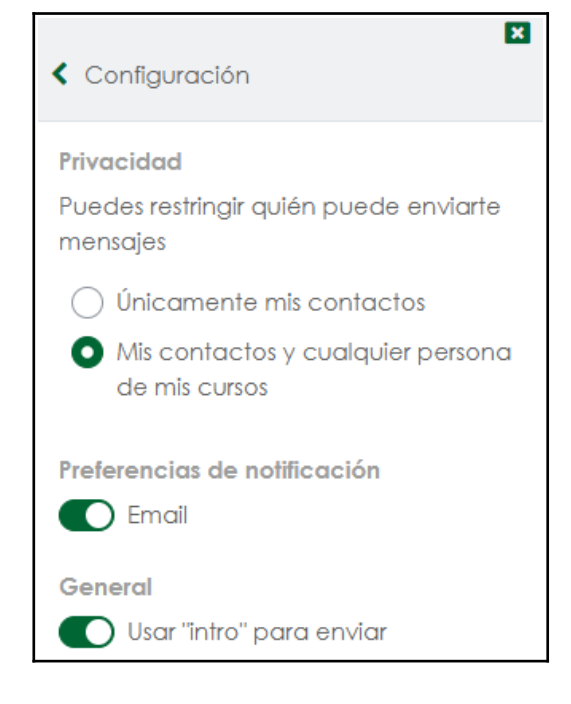

Lo primero que deberemos de seleccionar son los aspectos de "Privacidad" donde podremos marcar o bien que solo mis contactos me puedan comunicar, o bien mis contactos y cualquiera que esté en mis cursos. De igual forma, podremos seleccionar si deseamos que nos llegue un mensaje de email cuando nos contacte alguien, o si usamos "Intro" para enviar o preferimos usarla para hacer un salto de linea.

#### **5.1.1 Agregar un usuario a lista de contactos.**

Lo primero que debemos de entender es que no podremos agregar a un usuario si no compartimos un curso con el mismo, por lo que inicialmente, deberemos de irnos a un curso, y acceder a la zona de "Participantes".

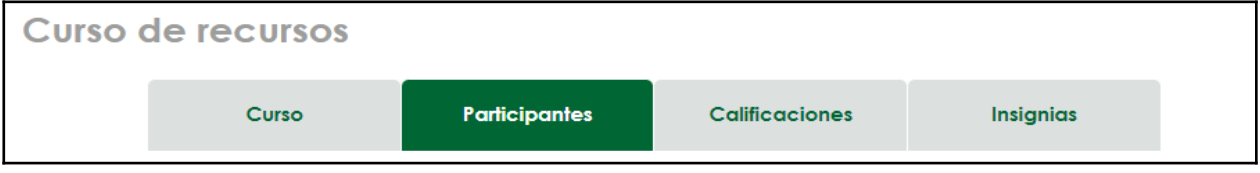

Desplazándonos a la zona inferior de la página, disponemos de los participantes dentro del curso.

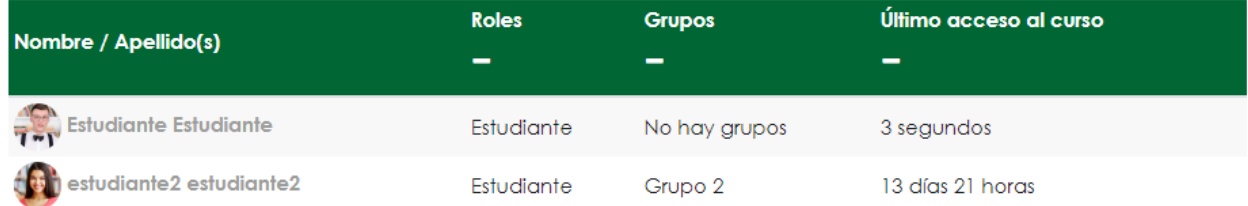

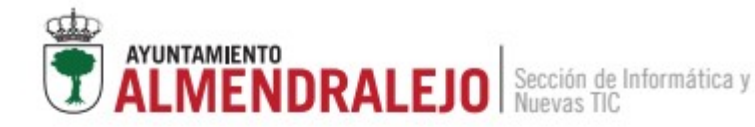

Si pinchamos en el apartado "Nombre/Apellido(s)" de uno de los miembros, podremos acceder a su perfil. Allí a la derecha de los nombres encontraremos las opciones de "Mensaje" y de "Añadir a contactos"

Estudiante Estudiante | O Mensaje | E Añadir a contactos

Si pulsamos "Añadir a contactos" se le enviará la petición al usuario para agregarnos.

#### **5.1.2 Aceptar a un usuario en la lista de contactos**

Para aceptar la petición de un usuario, nos deberemos de ir a "chat" con el icono de la viñeta, donde se nos desplegará la siguiente ventana:

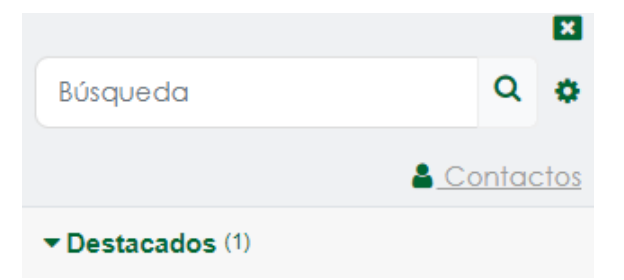

Aquí seleccionaremos "Contactos" donde nos aparecerán dos instancias, la primera donde veremos los contactos agregados previamente, y la segunda donde tendremos las peticiones pendientes.

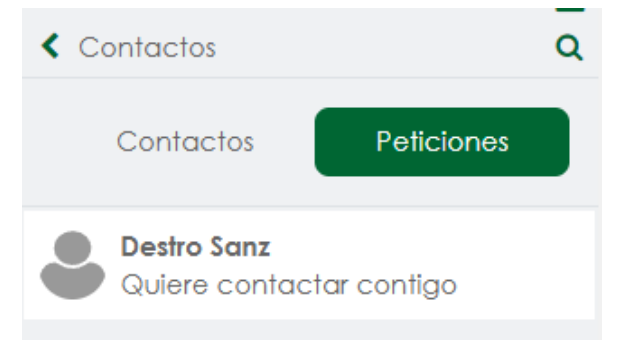

Si accedemos a la petición, nos permitirá "Aceptar y añadir a los contactos" o "Rechazar"

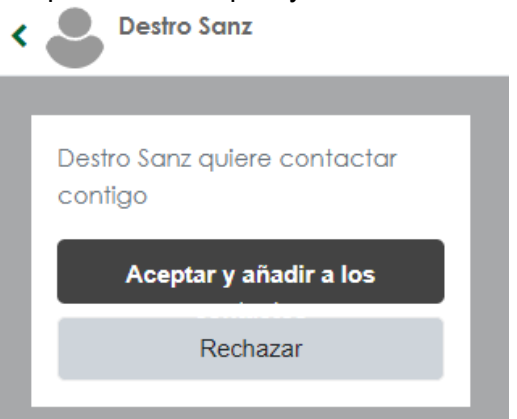

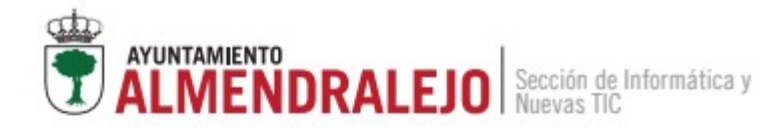

Si le damos a la primera opción ya nos permitirá chatear con él y nos aparecerá dentro de la sección de "Contactos".

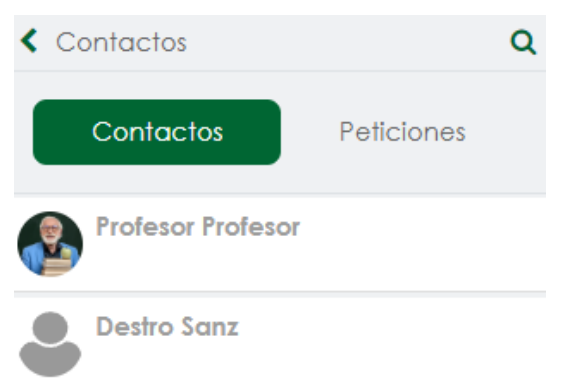

Cuando alguien nos escriba un mensaje nos aparecerá una notificación, será señalado de la siguiente forma:

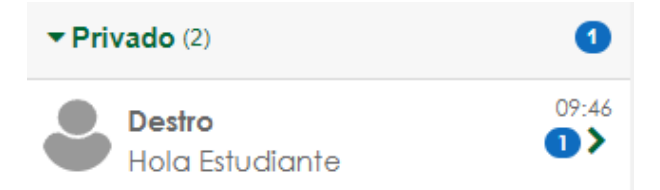

De igual forma, disponemos de diferentes acciones sobre los usuarios que tengamos agregados:

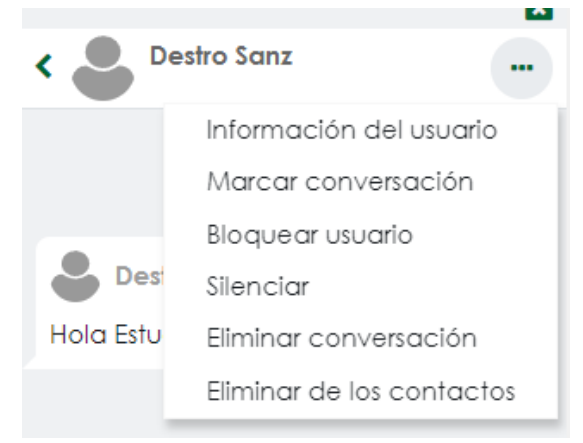

#### **5.2 Usuario**

El desplegable de las opciones del usuario, aparece si pinchamos en el icono de identificación del mismo. Este se encuentra en la zona superior derecho y viene identificado con un circulo y nuestras iniciales.

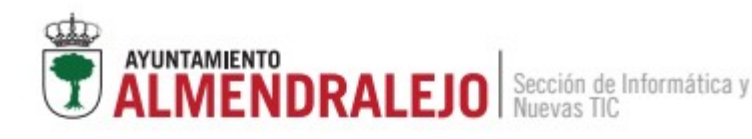

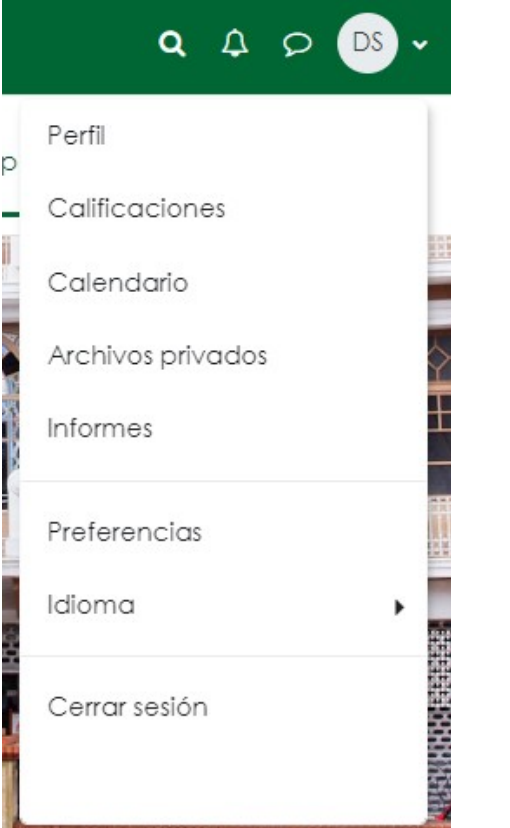

- Perfil: Nos permite consultar y editar la información de nuestro perfil. Esto se compone de nuestros datos personales, los cursos inscritos, las Misceláneas referentes a nuestras entradas en blog, los informes generados, los accesos y las políticas de privacidad del sistema.
- Calificaciones: Nos permitirá consultar de forma centralizada las diferentes calificaciones de los distintos cursos en los que se han inscrito.
- Calendario: Similar al que nos encontramos en el "Área personal"
- Archivos Privados: El sistema nos permite tener hasta 100Mb de almacenamiento dentro de la plataforma.
- Informes: Si dispusiéramos de algún informe con respecto a nuestra actividad en el sistema.
- Preferencias: Nos permite configurar diferentes aspectos del sistema, como son las preferencias de notificación, mensajes, banco de contenido..etc
- Idioma: Estableciendo el idioma en el que nos aparecerá la plataforma. Se dispone del Castellano como primario y del ingles como secundario.

En las siguientes subsecciones, destacaremos únicamente los aspectos más utilizados y relevantes que nos interesan tener localizados.

#### **5.2.1 Editar Perfil**

Para editar nuestros datos de perfil de usuario deberemos de acceder a "Usuario"→ "Perfil"→ "Editar Perfil". Nos aparecerá la siguiente ventana:

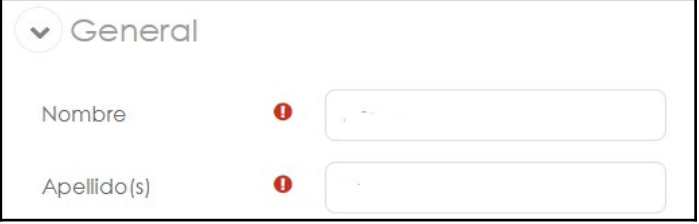

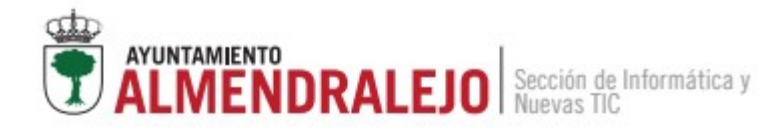

Nos aparecerán todos los datos que rellenamos en el formulario de registro y algunos datos extras que pueden ser de utilidad al resto de usuarios si deseamos rellenarlos. Los datos referentes al formulario de registro no pueden ser modificados si no disponemos de un rol del sistema, si deseamos modificarlo, deberemos de comunicárselo al gestor del sistema.

#### **5.2.2 Preferencias de notificación**

Podremos definir los parámetros de notificación y el canal de notificación de diferentes aspectos del sistema como es "Notificaciones de tarea", "Inicio de sesión" o "Matriculaciones en cursos".

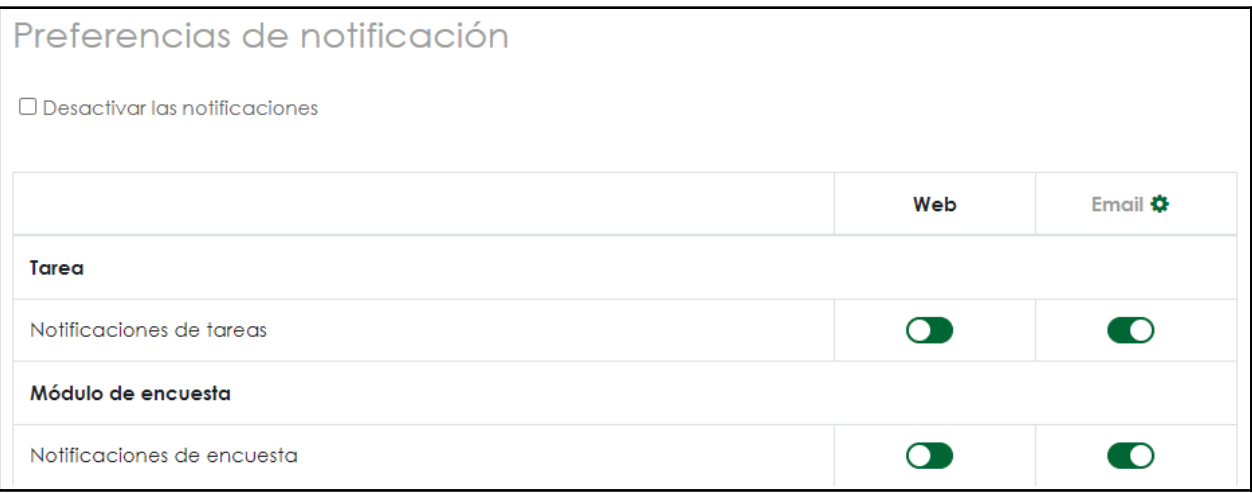

### **5.3 Accesibilidad**

En lo referente a la accesibilidad, disponemos de un bloque controlador situado en el desplegable de la derecha de la ventana. Para hacer uso de las diferentes configuraciones, nos deberemos de identificar con nuestro usuario o acceder en el modo invitados. La caja de bloques donde se sitúan los controles de accesibilidad se identifica con el siguiente icono:

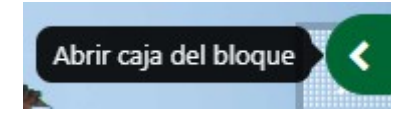

Una vez hayamos abierto la caja del bloque nos aparecerán los siguientes elementos:

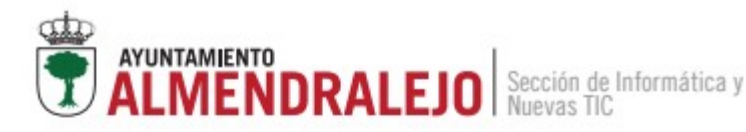

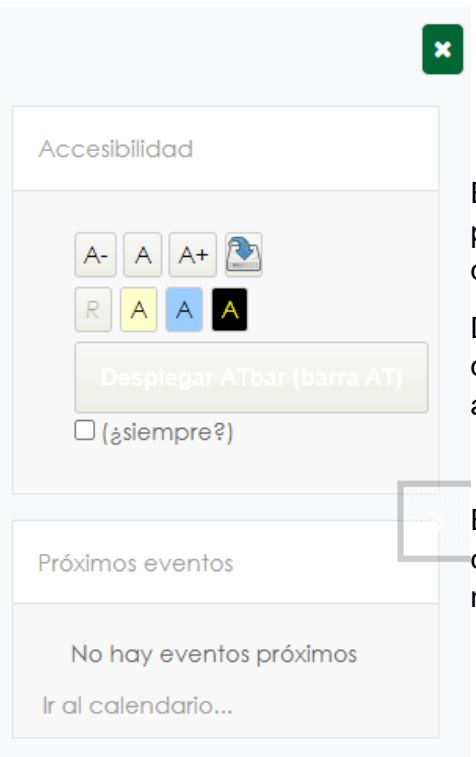

El bloque superior identificado con "Accesibilidad" nos permitirá controlar los diferentes tamaños de letra y colores que observaremos en las diferentes ventanas.

De forma adicional contamos también con la posibilidad de desplegar la ATbar que nos ampliará las funciones de accesibilidad de nuestro sistema.

El bloque de Próximos eventos nos señalará eventos cercanos que puedan producirse y ser de relevancia para nosotros

Volviendo al bloque de Accesibilidad, disponemos de las siguientes opciones dentro del mismo. En la parte superior tenemos los controles de tamaño de letra, posibilitando el aumento, disminución o restablecimiento de la misma. Situado a la derecha podremos guardar las diferentes configuraciones para que se puedan mantener cuando iniciemos sesión en el mismo equipo y con el mismo usuario.

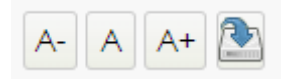

En la zona inferior a esta podremos controlar los colores sobre los que se monta la página, pudiendo restablecer los colores base, cambiar a base amarilla, cambiar a base azul o cambiar a base oscura.

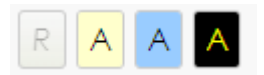

Situándonos ahora un poco más abajo podremos encontrar la opción de "Desplegar ATbar (Barra AT) donde podremos encontrar más funcionalidades de accesibilidad.

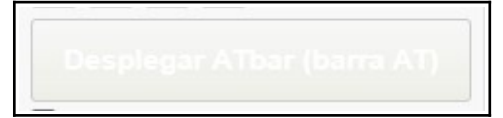

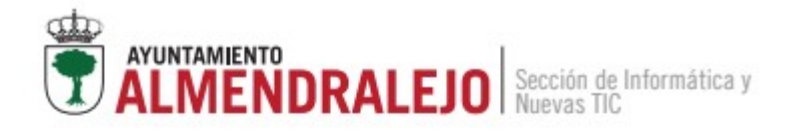

Una vez hayamos pulsado, nos aparecerá un nuevo elemento en la parte superior de nuestra ventana. Aquí encontraremos lo siguiente:

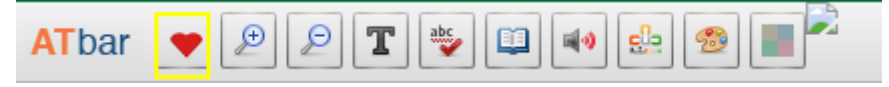

Identificando los elementos de izquierda a derecha encontramos:

- Documentación: Nos enlazará con la documentación oficial de este sistema ATbar
- Incremento del tamaño de letra
- Decremento del tamaño de letra
- Cambio del tipo de fuente de letra: Aquí podremos decidir entre diferentes tipos de letra y el espaciado entre ellas. Una vez lo tengamos, le daremos a "Apply" para aplicarlo.

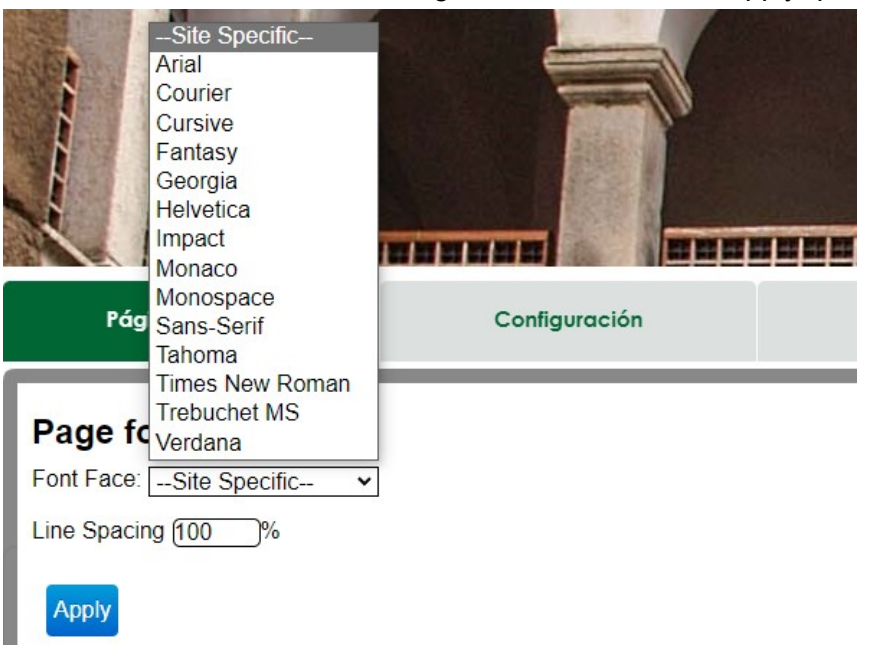

- Corrector automático: Se encargará de comprobar nuestra ortografía en caso de necesitar escribir y corregirla de forma automática.
- Diccionario: En caso de no entender una palabra, podemos señalarla y pulsaremos este botón que nos devolverá la definición de la misma.
- Lector: Nos permitirá trasformar texto en audio. Simplemente deberemos de señalar la frase a leer, pulsar el botón y señalar el code de audio que usaremos.
- Predicción de texto: Enfocado a realizar una ayuda a la escritura con la predicción de palabra que se vayan a poner en un texto.

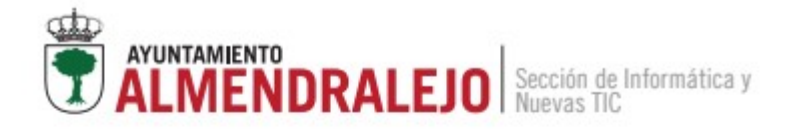

• Cambio de estilo: Este botón nos permitirá cambiar el estilo de la barra ATbar, texto y enlaces, y finalmente, el aspecto de la página. Se nos abrirá al pulsarlo una sección como la siguiente:

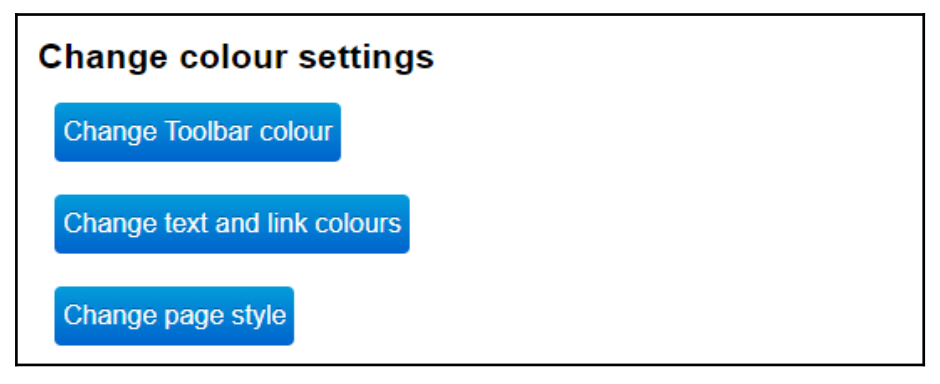

• Cambio de colores: Nos permitirá cambiar el color de la página en la que estemos aplicando un filtro. Estos vendrán designados por el siguiente subbloque (De izquierda a derecha, amarillo, rojo, azul o verde):

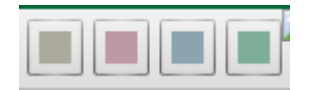

Ya situándonos en la misma ATbar, pero por el lado derecho, disponemos de los siguientes 3 botones:

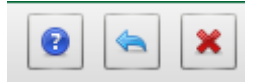

Identificándolos de izquierda a derecha disponemos de:

- Botón de ayuda: Nos llevará a la documentación oficial
- Restaurar configuración inicial: Restablecerá los cambios que hayamos realizado en la página
- Salir de ATbar: Cerrará la ATbar con la configuración puesta en ese momento.

# **6. Recuperación de cuenta**

En el caso de que se nos haya olvidado la contraseña o no podamos acceder con la que creemos que es nuestra contraseña, disponemos de un método de recuperación.

Encontrándonos en la página de inicio, le daremos al botón de "Acceder" que se localiza en la esquina superior derecha.

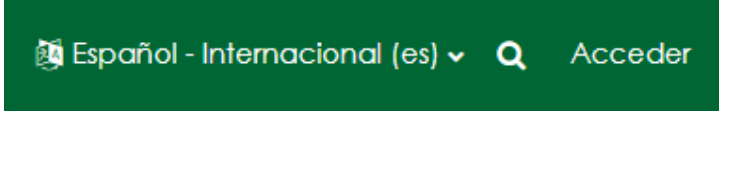

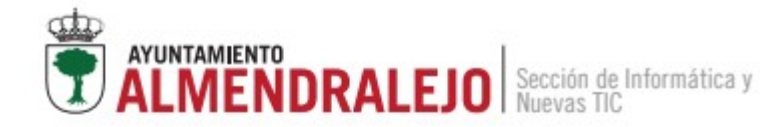

Esto nos llevará a la zona donde accedemos con nuestro usuario y contraseña, y justo debajo disponemos del botón "¿Ha extraviado la contraseña?" que nos dirigirá a la página donde realizar ese trámite.

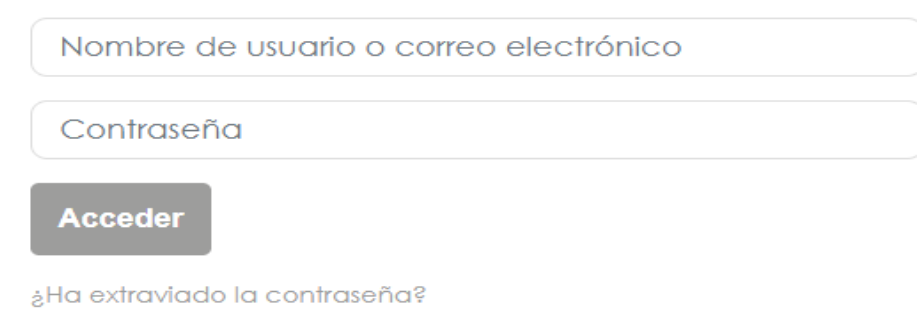

Dispondremos de dos formas de recuperación, la primera definida por el nombre de usuario y la segunda por la dirección de correo. Ambas nos arrogarán el mismo mensaje.

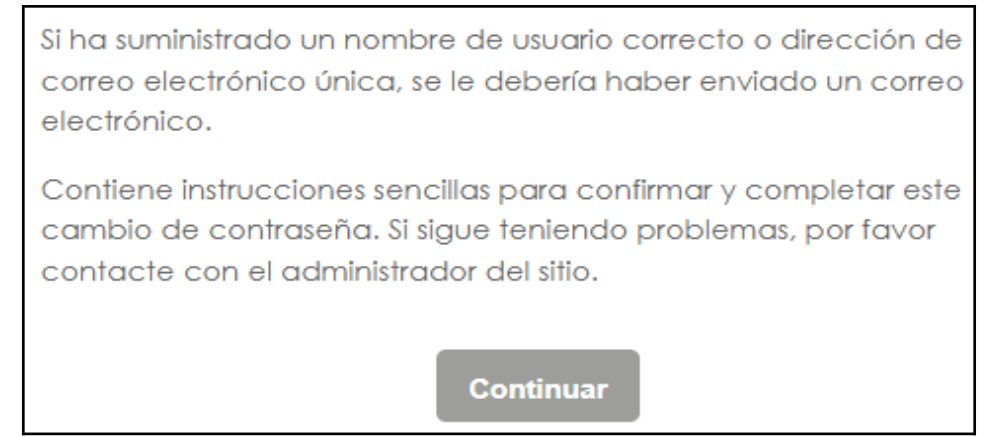

Dispondremos desde el momento que nos llegue el correo de un tiempo de 30 minutos para efectuar el cambio, si no se efectúa, se mantendrá la contraseña que se tenía anteriormente. El sistema no contempla que se pueda usar la misma contraseña dos veces continuadas.

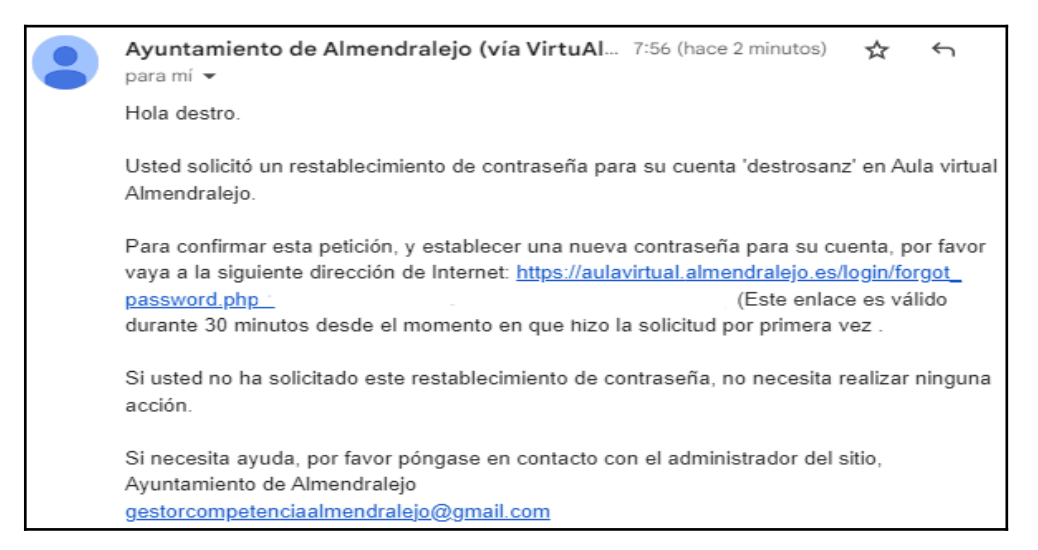

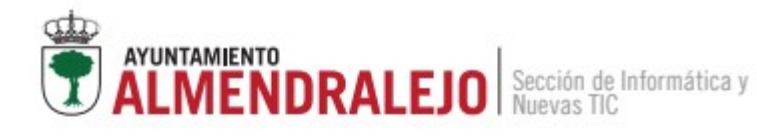

#### Al pinchar el enlace, nos dirigirá a la siguiente ventana:

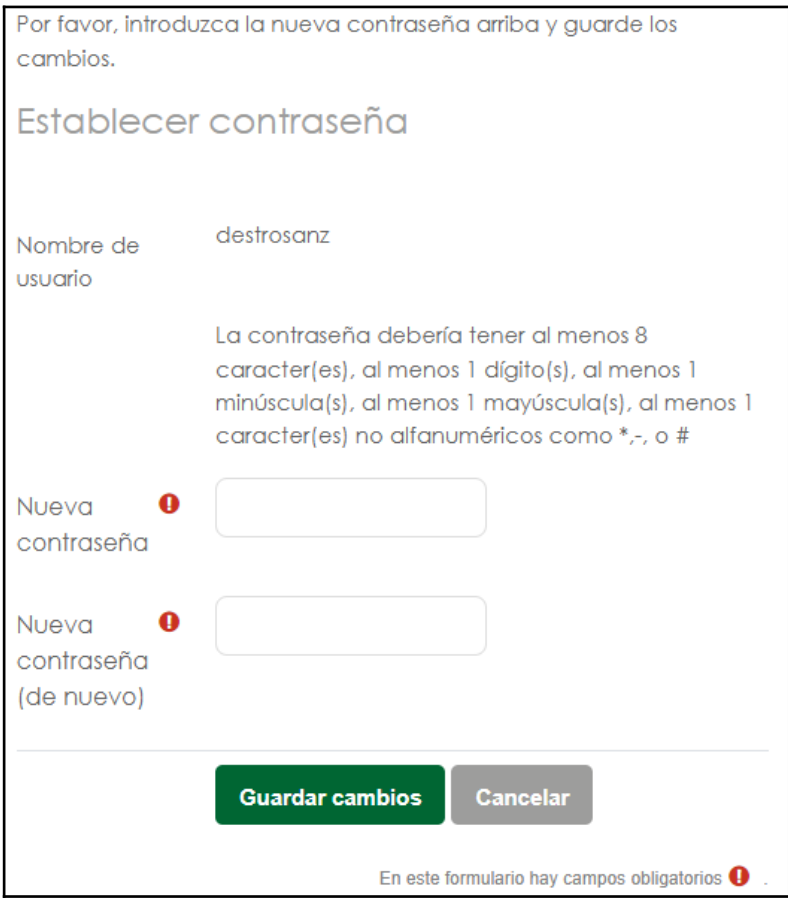

# **7. Bibliografía**

• [MoodleDocs](https://docs.moodle.org/all/es/P%C3%A1gina_Principal)